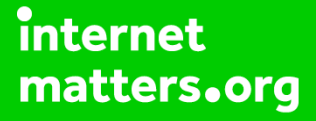

# **Parental controls guide**

#### **Parental Controls information**

#### **Type of guide**

Smartphones and other devices

#### **Features and Benefits**

You and your family can participate in Family Sharing and use other Apple services such as iCloud, iMessage, FaceTime, and Game Center. You can start a new family group and invite people to join, or you can join someone else's family group.

#### **What specific content can I restrict?**

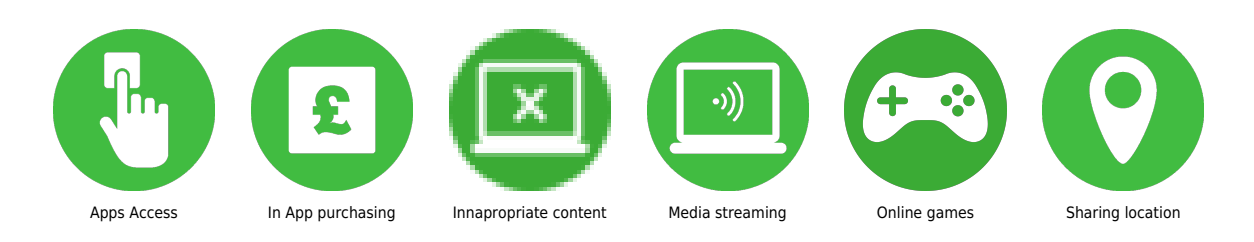

#### **What do I need?**

An iOS device and Apple ID account

 Getting started Firstly, you will need two things: An Apple ID signed in to iCloud and an iPhone, iPad, or iPod touch with iOS 8 or later, or Mac with OS X Yosemite or later. If you need to, you can create an Apple ID for your child, then add them to your family group. If your child already has an Apple ID, you can add it to your family group and update their email address, date of birth, security questions, and more. If your child is under 13, go to step 6.

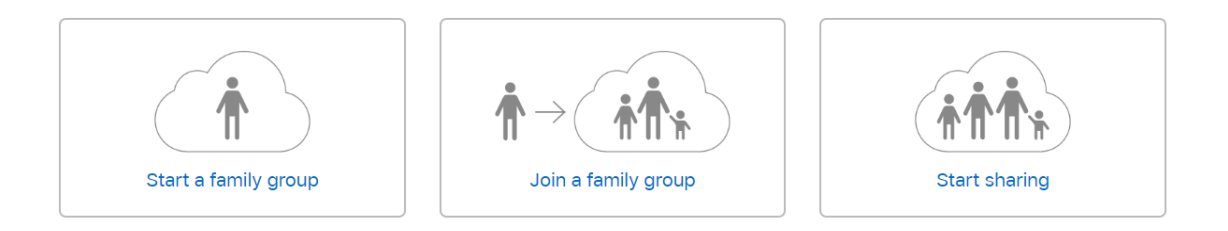

 An adult in the family can set up Family Sharing from their Apple device. Go to Settings > [your name]. If you're using iOS 10.2 or earlier, go to Settings > iCloud.

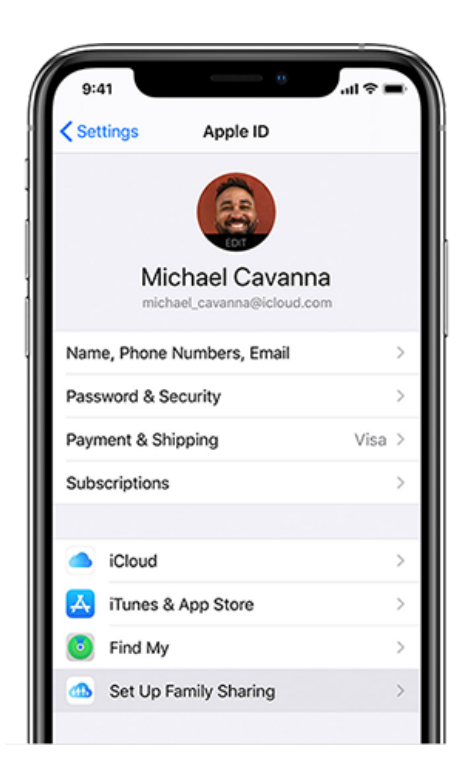

 Tap 'Set Up Family Sharing', then tap 'Get Started'. Follow the on-screen instructions to set up your family and invite your family members. If you're using iOS 10.2 or earlier, go to Settings > iCloud. Tap 'Get Up Family Sharing', then tap 'Get Started'.

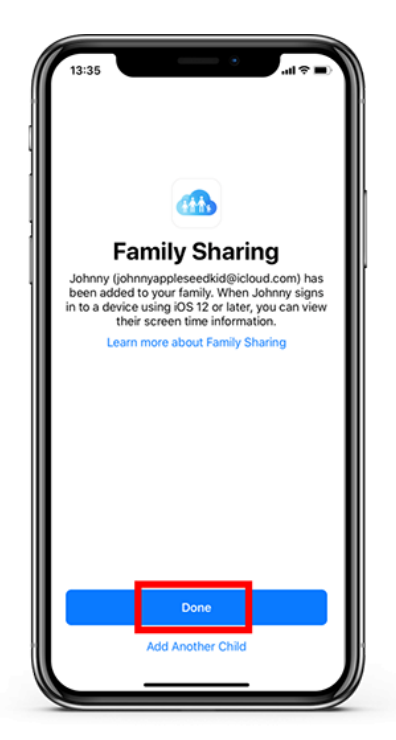

 Invite people to join your family You can add anyone who has an Apple ID to your family as long as you both use iOS 8 and later or OS X Yosemite and later. Go to Settings > [your name] > Family Sharing. If you're using iOS 10.2 or earlier, go to Settings > iCloud > Family. Tap 'Add Family Member'. Enter your family member's name or email address and follow the onscreen instructions. Once your family member receives your invitation, they can either accept or decline it.

#### **Step by step guide**

**5**

 Family member invitation After you send the invitation, you can check its status under the person's name. Go to Settings > [your name] > Family Sharing. Your family member can accept or decline the invitation and if accepted, you will see their name added to your account.

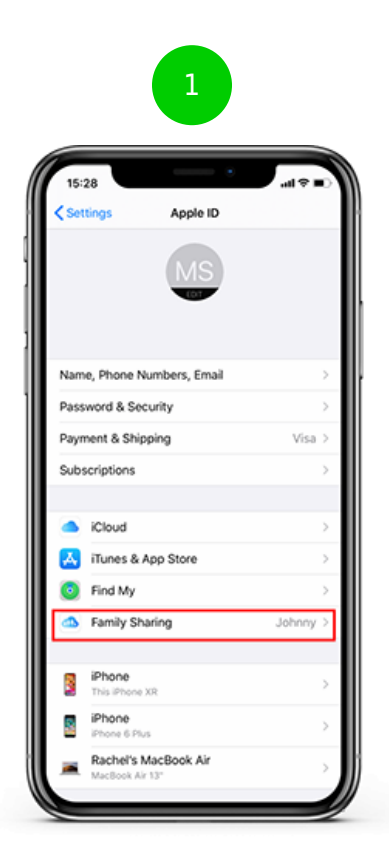

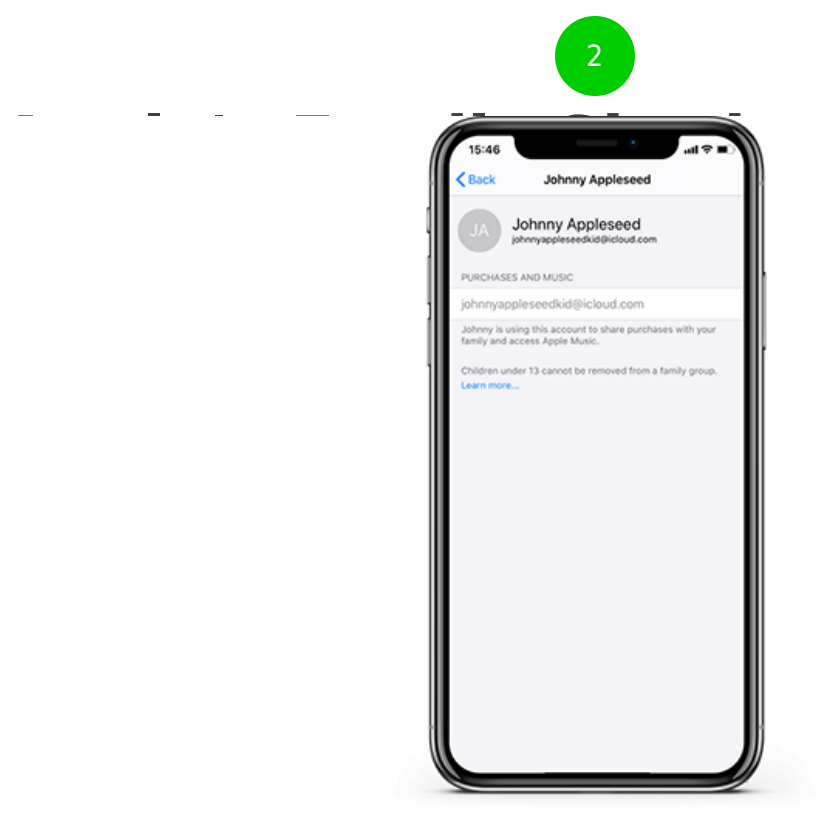

 Creating an Apple ID for a child under 13 To participate in Family Sharing, all family members must have their own Apple ID. Children under 13 can't create an Apple ID on their own. However, the family organizer can provide verified parental consent and create an Apple ID on the child's behalf in their family group.

 Check your payment method Before you begin, make sure that you're using a supported payment method. You can check your payment method from your Apple ID account page, where you can manage and change your payment method from your device. To comply with child online privacy protection laws, you use the CVV, verification code sent via SMS, or security code from your payment method as part of providing your verified parental consent

 Create an Apple ID for your child Go to Settings > [your name] > Family Sharing > Add Family Member > Create a Child Account > Next. If you're using iOS 10.2 or earlier, go to Settings > iCloud > Family. Enter your child's birthday and tap 'Next'. Be sure to enter the correct date.

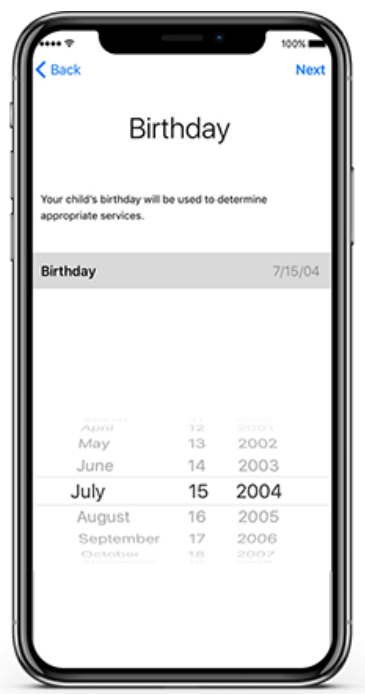

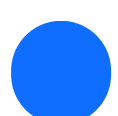

Review the Parent Privacy Disclosure and tap 'Agree'.

**<sup>10</sup>** Enter the requested information for your payment method and tap 'Next'. If you don't have a payment method on file, you need to add one.

**<sup>11</sup>** Enter your child's name, tap 'Next', then create their Apple ID (username@icloud.com) and tap 'Next'. Tap 'Create'.

**<sup>12</sup>** Follow the onscreen instructions to set a password, choose security questions, and set up your child's account. Choose passwords and security questions that you can both remember. Next, turn on Ask to Buy to approve all iTunes Store, Apple Books, and App Store purchases initiated by your child. You will be responsible for all charges to your account. Tap Next. Review the Terms and Conditions. Tap 'Agree'.

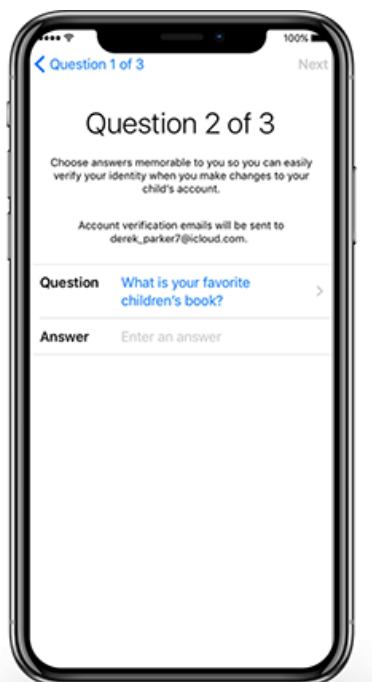